# **eDomovník**

je webový portál pro bytová družstva provozující informační systém WAM S3/SBD a jejich klienty přístupný na webové adrese:

### https://sbdvitkovice.edomovnik.cz/

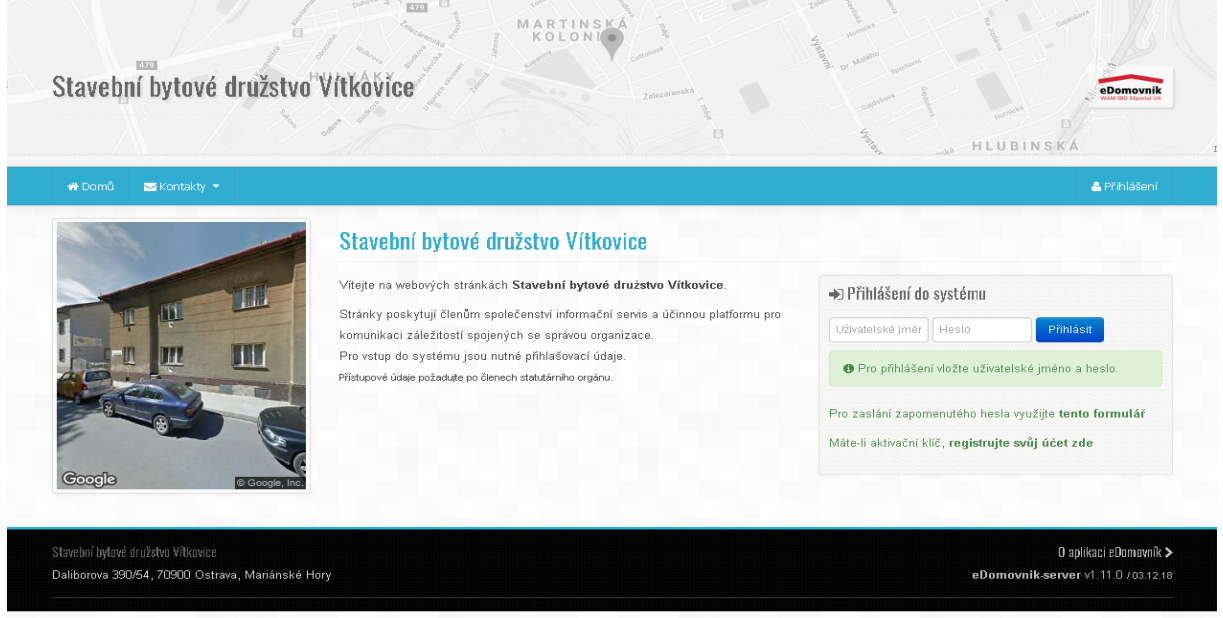

Pro přihlášení do systému, je nutné zadat na úvodní straně uživatelské jméno a heslo pro konkrétní samosprávu nebo Společenství vlastníků.

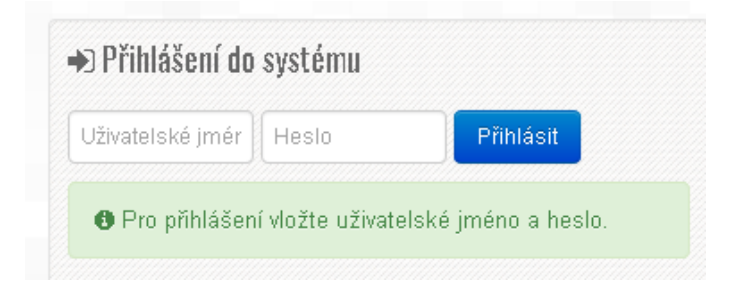

Po platném přihlášení se zobrazí úvodní strana se základními informacemi a pod záhlavím ovládací lišta hlavního Menu.

? Nápověda A Nastavení  $\Delta$ Můj účet Odhlásit Přepnout do Společenství vlastníků

Pravá strana lišty Menu nabízí volby:

Na stránce Můj účet si mohu zkontrolovat údaje, které o mně správce vede. Je zde také možnost změny kontaktních údajů a možnost změny hesla pro přihlašování na portál.

Levá strana lišty Menu nabízí volby:

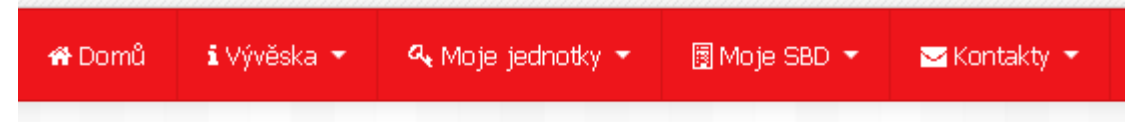

#### **DOMŮ**

Domovská stránka organizace obsahuje základní stručnou charakteristiku organizace.

### **VÝVĚSKA**

Pod volbou Vývěska v hlavním menu najdeme volby Informační deska, Zpravodaj, Dokumenty a Naše dokumenty.

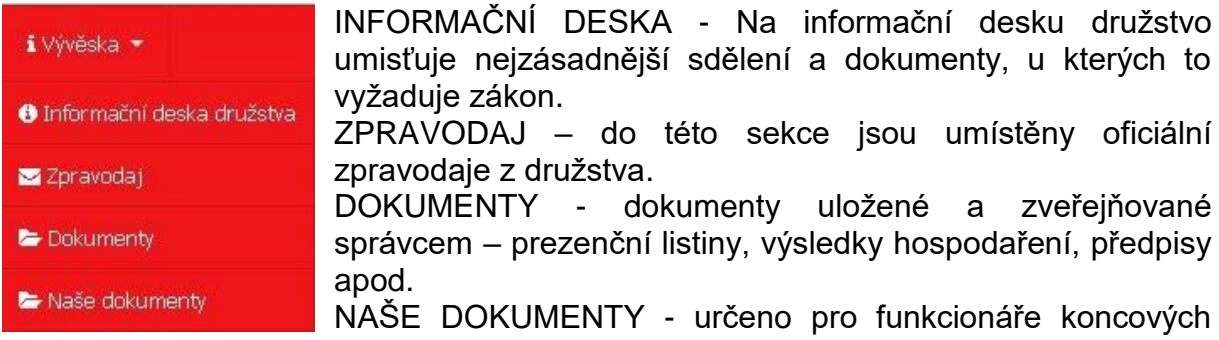

organizací (Společenství vlastníků, samosprávy), každý předseda má možnost ukládat libovolné dokumenty.

#### **MOJE JEDNOTKY**

Zobrazí seznam nemovitostí, ke kterým přihlášený vlastní práva k užívání.

#### **MOJE "ORGANIZACE"**

Položka v hlavním menu se objevuje ve 3 variantách: Moje SBD, Moje SVJ a Moje

BD.

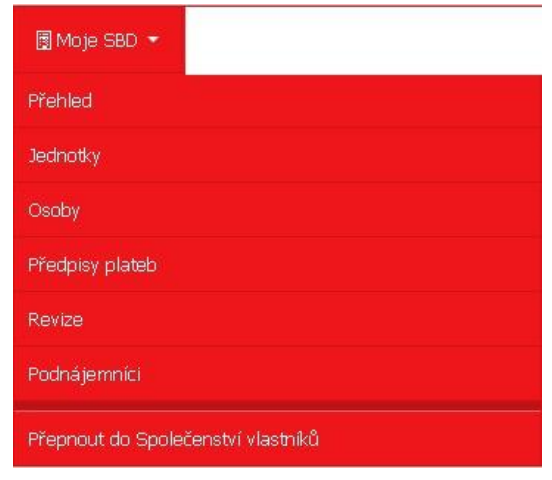

Zde najdu volby Přehled, Jednotky, Osoby, Předpisy plateb, Revize a Podnájemníci. Zde najdu základní i podrobnější informace o organizaci a její správě a také o osobách do organizace patřících. Pokud vlastním práva k objektům správně spadající pod různé organizace, najdu zde po rozbalení menu také volbu Přepnout do…, která mi slouží pro přechod mezi jednotlivými organizacemi.

#### **KONTAKTY**

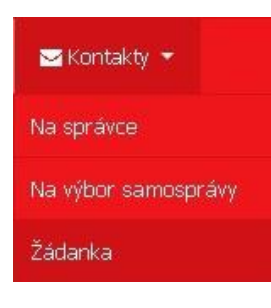

Zde najdu všechna důležitá telefonní čísla a maily na osoby, které mohu v souvislosti s mojí nemovitostí potřebovat.

Součástí stránky kontaktů je i formulář pro "rychlý kontakt" v pravé části obrazovky.

Poslední volbou je "Žádanka" - systém hlášení požadavků na příslušné referáty SBD Vítkovice (poruchy, opravy atd.).

## **ŽÁDANKA**

T

Agenda – zde se vybere, o jakou oblast činnosti se jedná.

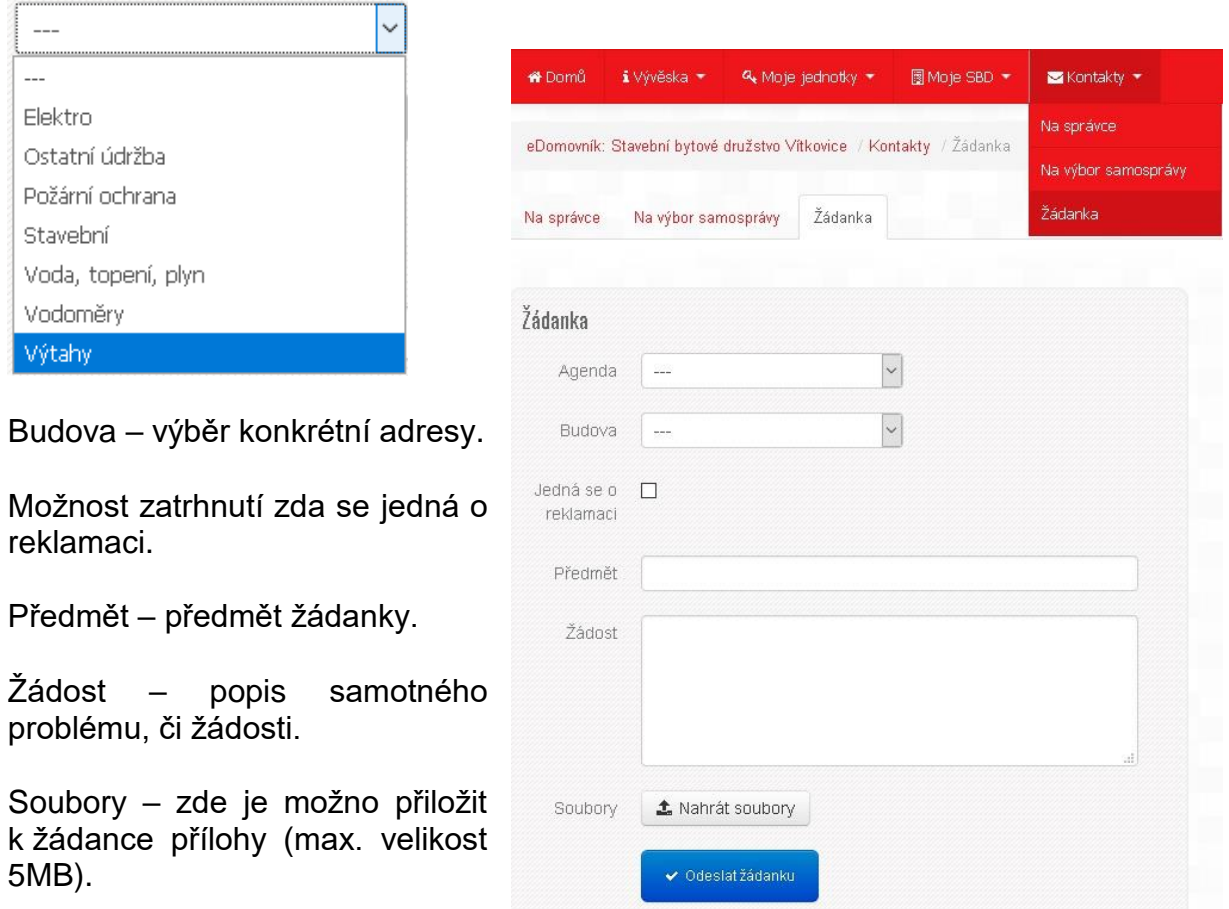

Odeslat žádanku – za pomocí tohoto tlačítka se po vyplnění žádanky tato odešle na příslušný referát (podle vybrané agendy) SBD Vítkovice.